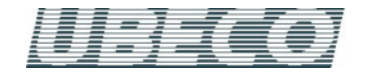

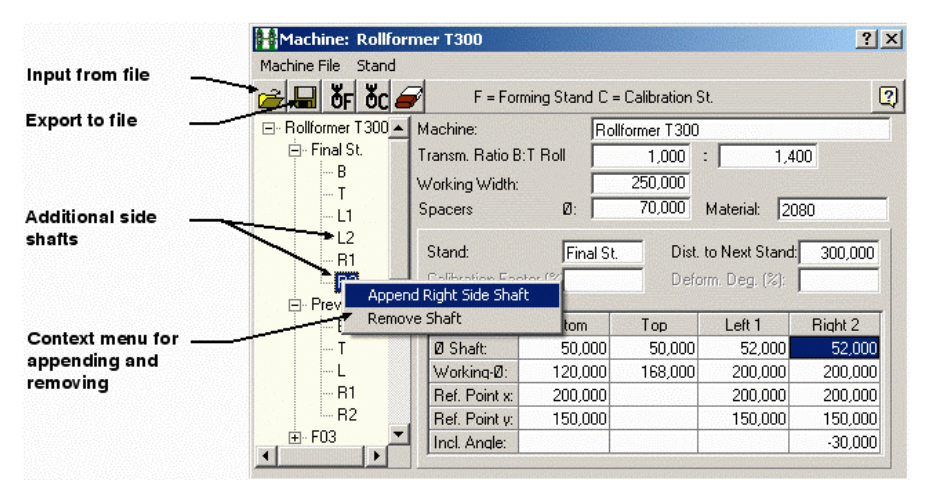

## **Machine Data Window:**

Previously the machine data window showed the content of the machine file. Now the window shows the machine data that are included in the profile project. Another new feature is a context menu for appending further side axles with user defined inclination angles

# **New Handling Of Machine Data**

## **Old handling, until PROFIL Rel. 4.6:**

Machine data are saved in the machine file \*.m01. The profile project contains a link to the machine file only. When additional machine data are needed (e.g. during designing new rolls), they are autoloaded from the machine file. If machine data are modified in the project (e.g. from the context menu by right click on the shaft centerline), the data are saved into the machine file. When machine data are modified in the machine data window, the project is updated by saving the machine data into the machine file.

#### **Why changing this handling method?**

The old handling method has the advantage that the machine data could be used for different profile projects for the same machine universally. The bad thing about it is that modifying machine data may unnoticed impact other projects unintentionally. That is why many users save the machine file in the project path. But this does not meet the idea of the universal usage of the machine file.

#### **New handling, since PROFIL Rel. 4.7:**

The machine data are handled in the profile project completely, and are saved into the project file \*.pro. They are shown in the machine data window that is nearly unchanged against previous releases except in two items: the load file and save file functions are replaced by import and export file functions for transferring machine data via \*.m01 files to other projects. The machine file is not saved anymore automatically, but only by calling the function consciously. In case of missing machine data (e.g. not enough stands), PROFIL shows a message in the bottom dialog line and the machine window is opened and the user is requested e.g. to append an additional stand. This also occurs if a new project is created and it still has not machine data. Then the user can enter machine data first or import an existing machine file. When machine data are modified in the machine data window, the modifications are shown in the project immediately. It is not necessary to save the machine data or to close the machine data window. Thereby interactive modifications are possible (similar to the profile list window) and the result is shown in the drawing area at once.

## **Compatibility:**

Old and new project files are fully compatible. However, if an old project file is opened with the new PROFIL release, the machine window is filled out partly only with machine data that could be extracted from the project. Then the appropriate machine file should be imported once and the project has to be saved with the machine data.

Afterwards the machine file in principle is not needed anymore for this project. The old PROFIL release also is able to open a new project file with machine data. However, the machine data from the file are ignored.

### **Working Instructions:**

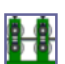

The new button "Machine" in the top button bar opens and closes the machine data window. This window shows the machine data of the currently opened project. Entered values take affect on the project immediately. After closing the machine data window the machine data keep alive. When an older project has been opened that does not contain machine data, the machine window possibly shows not all stands of the machine, but only the stands that are used in the project. In this case the appropriate machine file should be imported first. Both the import and the export function open the file selection window and show the machine file name that belongs to the project as default file name. Further import and export functions for machine files are in the file menu of the PROFIL main window. However, the default file name here is the recently used file name for these functions.

The stand that is shown in the machine data window is linked up both with the stand that is selected in the explorer and that is shown in the drawing area in the main window. So the stand can be selected in any of these three items; the other two are updated. This takes affect also for the selected shaft. Because the machine data are handled within the project, also the undo and redo functions are available.

## **Additional side axles:**

In order to form complex roll formed profiles, it often is necessary to have additional side axles with inclined angles, which plunge into the open cross-section. This makes it easier to form the inner radii precisely. By right-click on the side axle symbol (R or L) a context menu opens and the user can append further side axles with different inclination angles (and remove them again).

#### **Interactive operation:**

The machine window works interactively with the drawing area (similar to the profile list and roll tool window). This means the effect of data modifications are shown in the drawing immediately. Vice versa, if the user selects or modifies drawing entities, the content of the data windows is updated.